# **Mode opératoire du logiciel GanttProject**

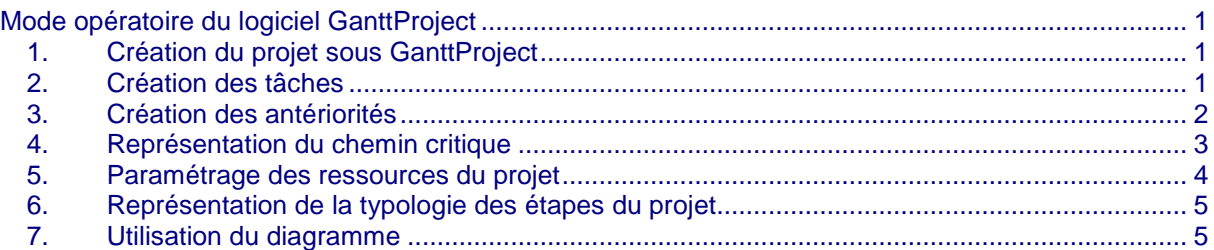

## **1. Création du projet sous GanttProject**

Choisir le menu **Projet** puis **Nouveau** attribuez un nom qui vous permettra de sauvegarder le travail réalisé.

## **2. Création des tâches**

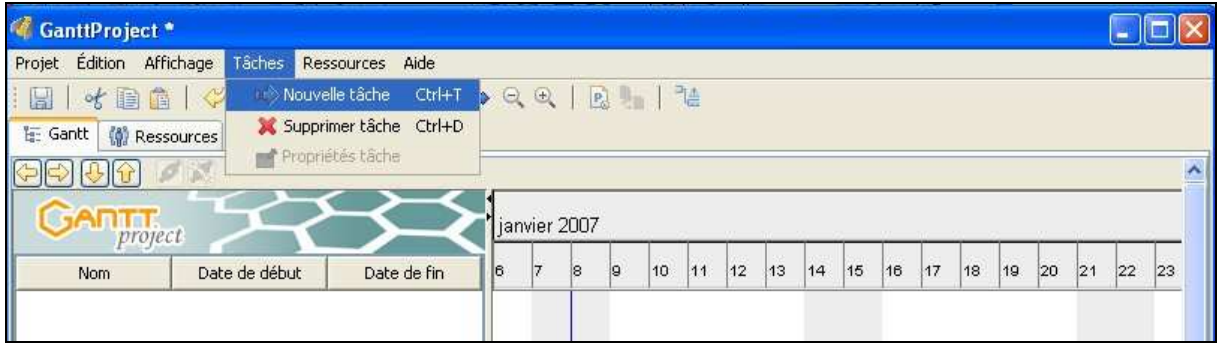

#### Saisir la première tâche

- **Clic droit/Nouvelle tâche** ou **Tâches/Nouvelle tâche.**
- Taper le nom de la première tâche
- Paramétrez la durée de la tâche et les dates de début et fin en cliquant sur **Tâches/Propriétés tâche** ou clic droit sur la tâche.

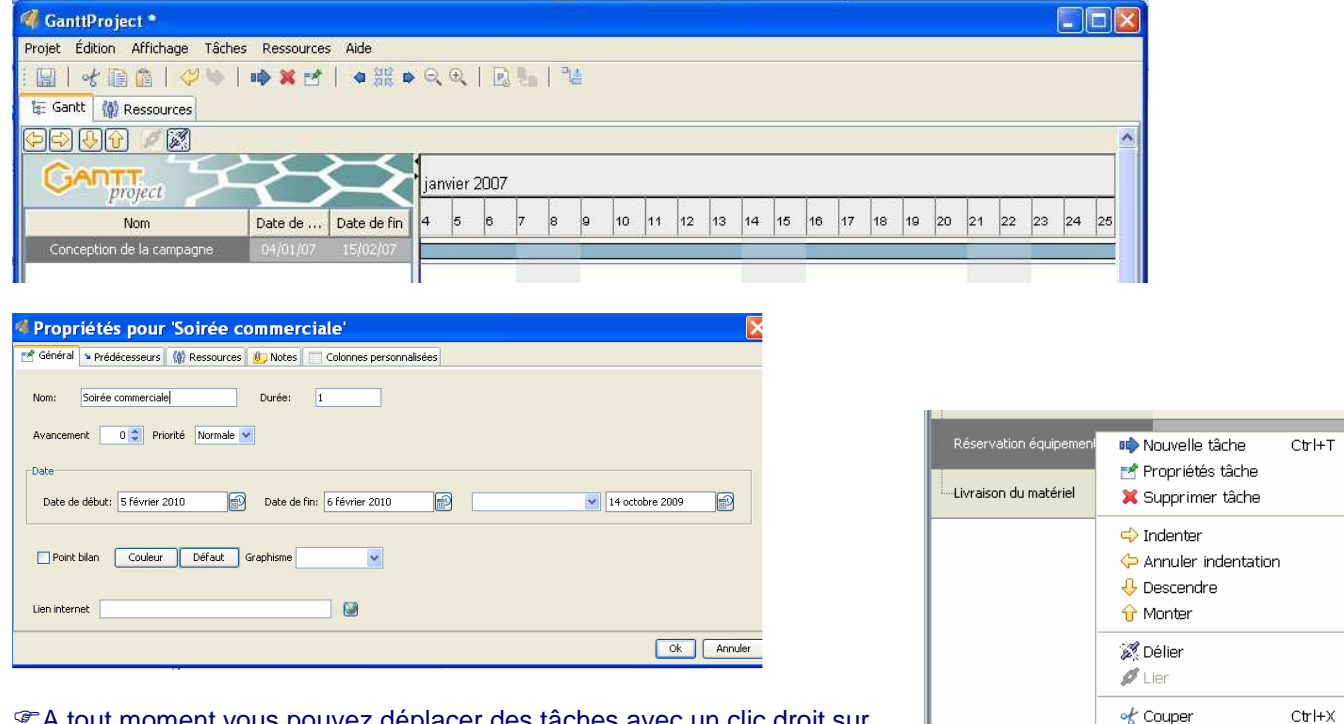

A tout moment vous pouvez déplacer des tâches avec un clic droit sur la tâche, le menu contextuel vous propose les options **Descendre**, **Monter** :

Définir ainsi les autres tâches.

Copier

**B** Coller

 $CtrH + C$ 

 $Ctr$   $\vdash\lor$ 

### **3. Création des antériorités**

Les antériorités permettent de définir les tâches qui doivent se dérouler avant les autres. Par exemple : La tâche « Installation des plantes » ne peut pas se dérouler avant celle de « la location des plantes. »

Clic droit sur la tâche

Cliquez sur l'onglet **Prédécesseurs** 

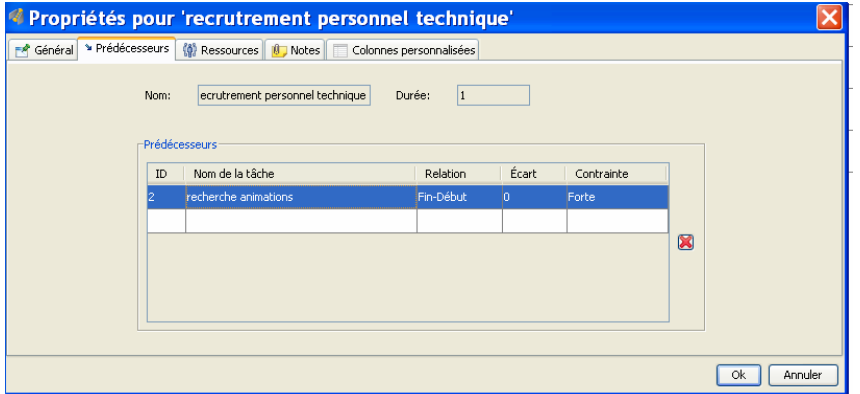

Cliquez dans la zone **Nom de la tâche,** une liste déroulante affiche toutes les tâches créées précédemment, sélectionnez dans la fenêtre, la ou les tâches qui doivent se dérouler antérieurement à celle sur laquelle vous êtes positionnés et dont le nom s'affiche dans la zone Nom.

#### Résultat à l'écran :

Des flèches sur le Gantt symbolisent cette notion d'antériorité.

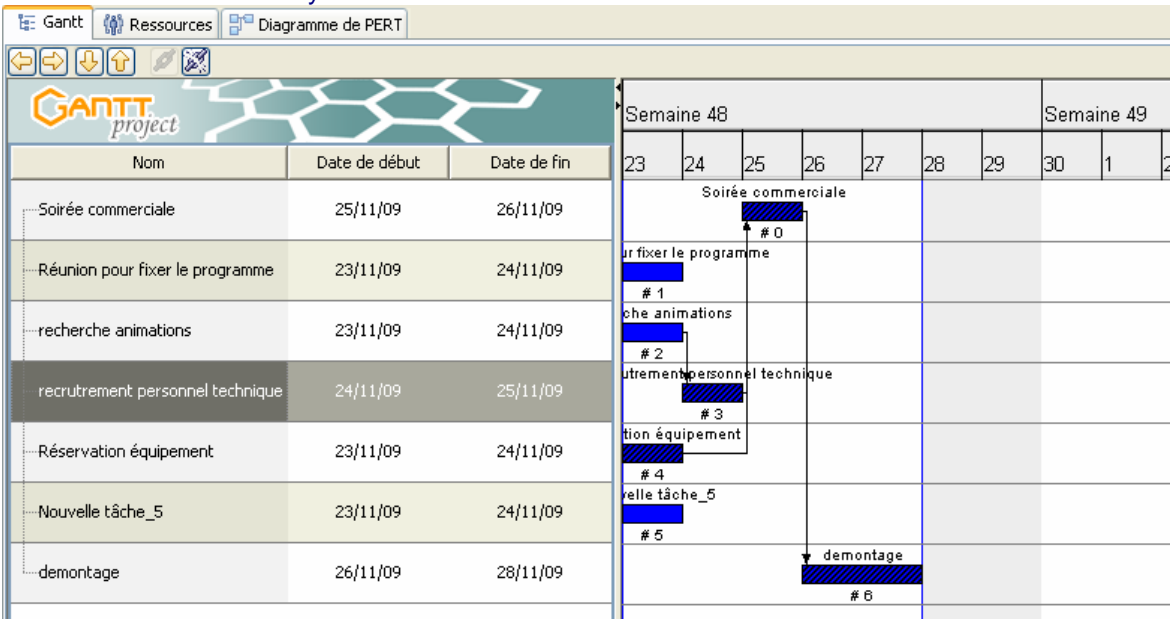

Remarque : en créant une Nouvelle tâche (Ctrl-T), s'assurer qu'aucune tâche dans le diagramme ne soit en surbrillance (sinon il y a création d'une sous-tâche de la tâche principale).

# **4. Représentation du chemin critique**

### **Il s'agit de la série de tâches qui conditionne la date de début ou la date de fin du projet.**

Pour obtenir la représentation grisée du chemin critique, cliquer sur le bouton **Chemin critique** (le plus à droite de la barre d'outils).

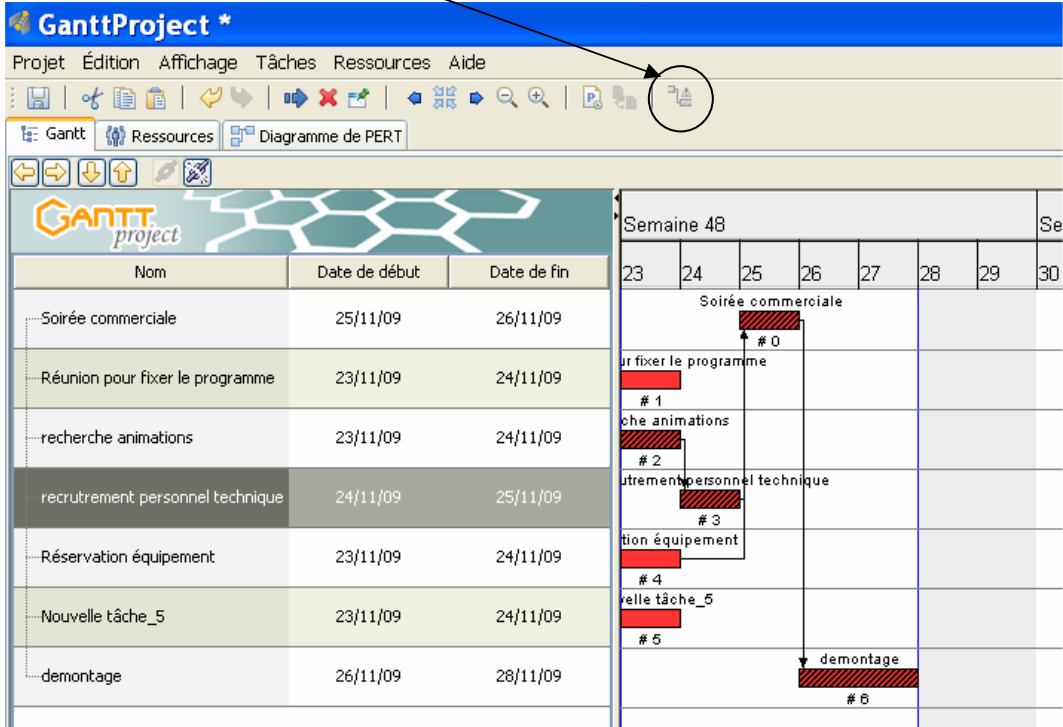

#### Dans l'onglet **Diagramme de PERT** vous pouvez visualiser les tâches de cette façon :

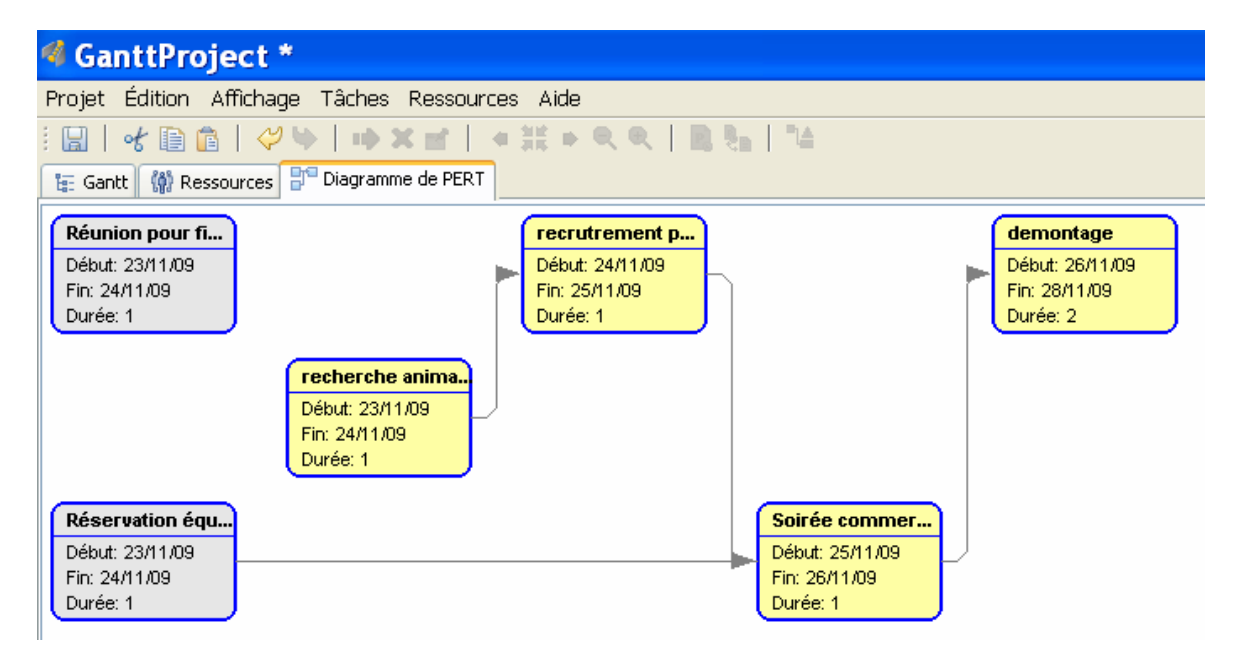

## **5. Paramétrage des ressources du projet**

Les ressources sont les personnes qui interviendront dans la réalisation du projet et avec lesquelles vous devez communiquer.

### **Barre de menu, Ressource, Nouvelle ressource**

Par défaut, seul le statut de chef de projet est proposé.

Pour enrichir la liste, cliquez sur **Edition, préférences, rôles** et saisissez de nouveaux rôles.

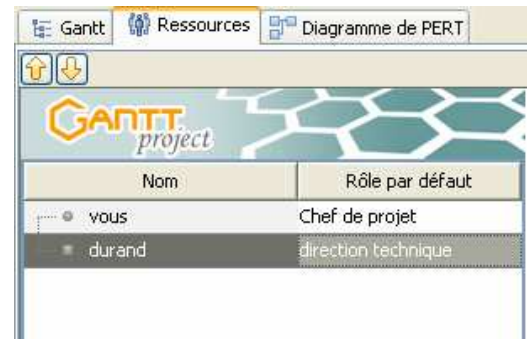

Attribuez ensuite les ressources aux tâches définies

Cliquez sur l'onglet **Ressources** dans la zone **Nom de la ressource** sélectionnez celle que vous souhaitez.

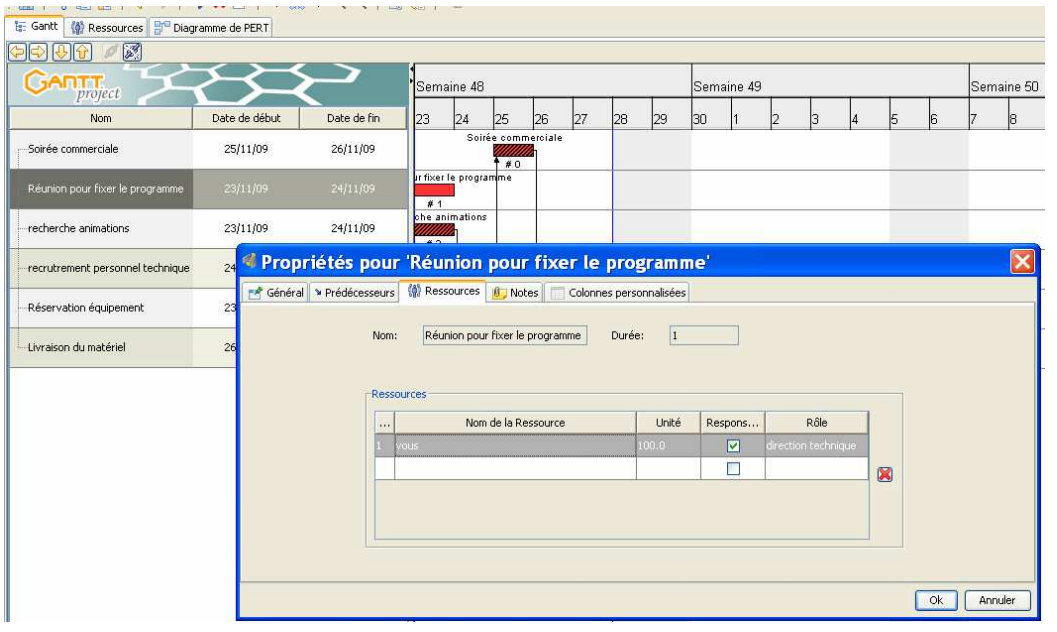

#### Le Gantt se présentera ainsi avec le nom et le rôle des ressources :

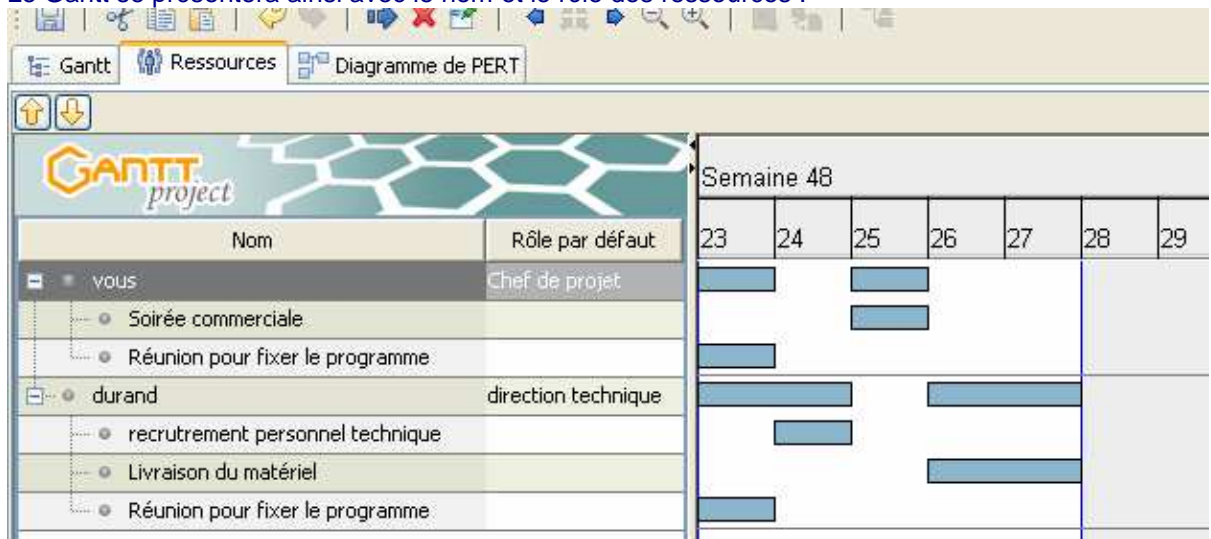

## **6. Représentation de la typologie des étapes du projet**

Sur un diagramme de Gantt il est possible de représenter les étapes selon leur type (préparation, action et suivi).

GanttProject permet de visualiser cette distinction au travers de colonnes personnalisées.

Pour insérer une colonne personnalisée, pointer le curseur sur le titre des colonnes de tâches, puis ouvrir le menu contextuel ajouter une colonne personnalisée.

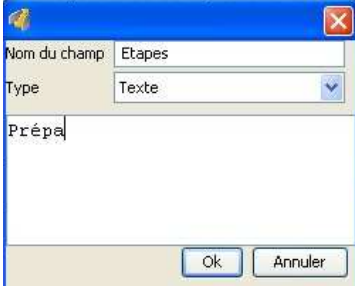

#### Résultat à l'écran :

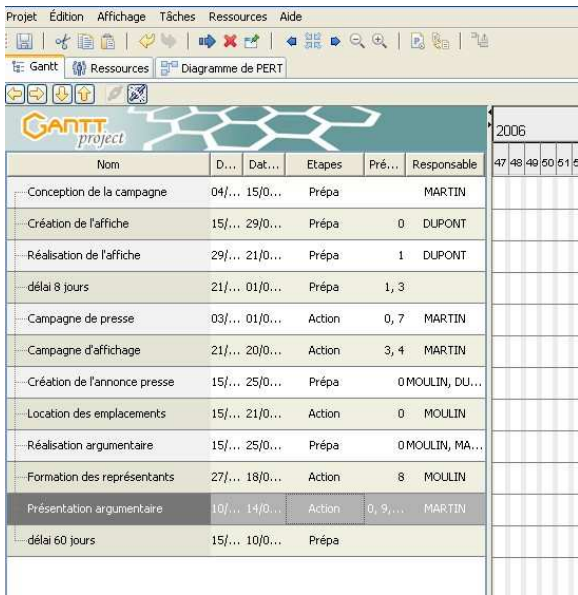

### **7. Utilisation du diagramme**

Vous pouvez imprimer le diagramme réalisé avec le menu **Projet/Imprimer** mais la gestion de l'impression n'est pas complète.

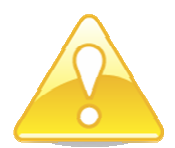

Préférez l'export du diagramme vers un fichier image JPEG ou vers un rapport PDF.

Cliquez sur **Projet/Exporter,**

- Si vous choisissez le format **Fichier image** vous pourrez ensuite intégrer ce fichier PNG ou JPEG dans un document Word ou Powerpoint avec la commande insertion/Image.

- Si vous choisissez le **Rapport PDF,** différents modèles sont proposés, vous pouvez exporter le diagramme réalisé ainsi que les tâches et ressources définies.

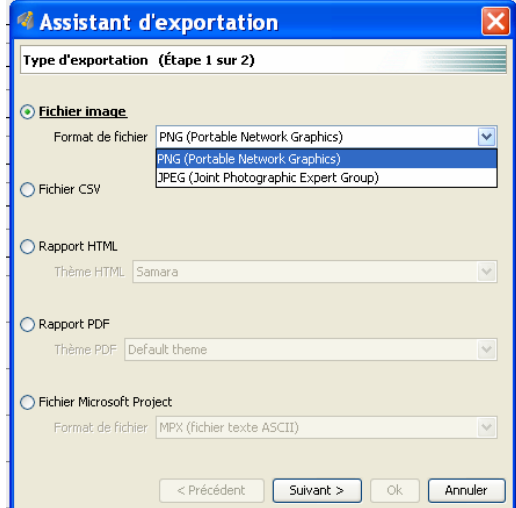